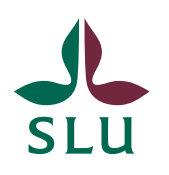

Sveriges lantbruksuniversitet Swedish University of Agricultural Sciences

2022-01-27

# Schemavisning och webbokning i TimeEdit

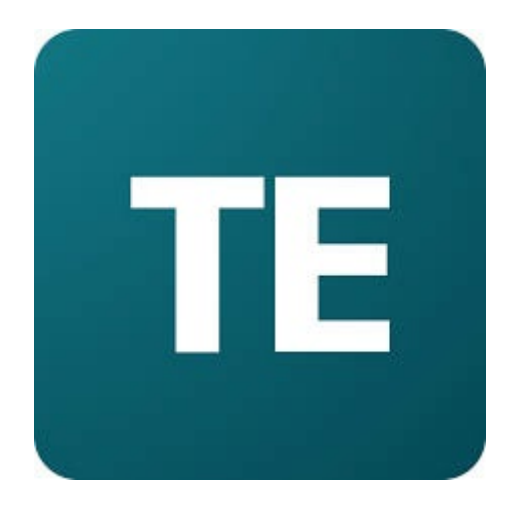

## Innehåll

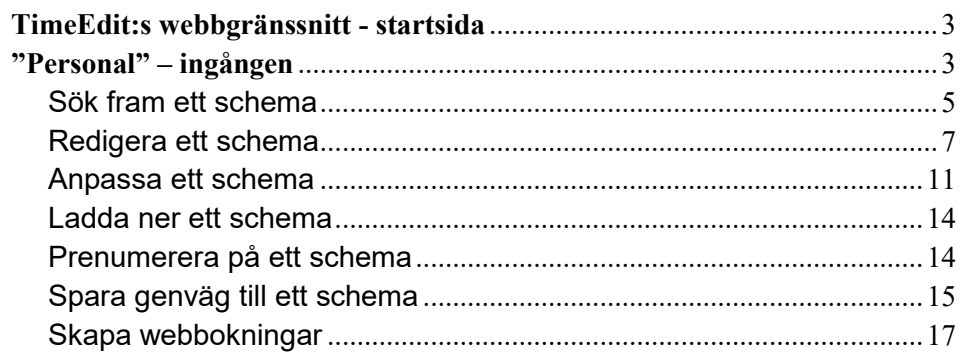

## <span id="page-2-0"></span>**TimeEdit:s webbgränssnitt - startsida**

Varje lärosäte som använder TimeEdit har en egen startsida i systemets webbgränssnitt. Gå till <https://cloud.timeedit.net/slu/web> i en webbläsare för att komma till startsidan för SLU (se bild nedan).

Automatiskt

 $\sim$ 

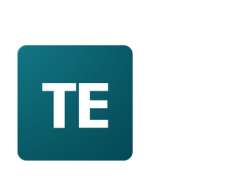

## **Sveriges lantbruksuniversitet**

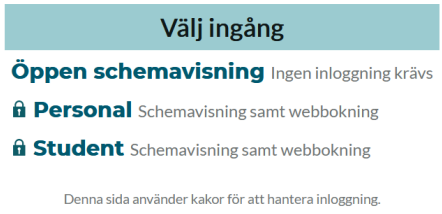

Startsidan innehåller ett antal ingångar. Varje ingång kan innehålla ett antal olika sidor som visar scheman på olika sätt eller hanterar olika typer av enklare webbokningar.

## <span id="page-2-1"></span>**"Personal"–ingången**

Personal-ingången är låst, vilket betyder att man måste logga in för att kunna använda den. Alla SLU-anställda och verksamma har behörighet att logga in på Personal-ingången som består av följande två delar:

- **Schemasidor** Visning av schema (t.ex. kurs-, lokal-, tentamen-, utrustning- eller personschema)
- **Bokningssidor** Webbokning av bl.a. institutionsägda lokaler och utrustning

Språk: Automatiskt | Gå till startsidan

Gå till "Personal"-ingången genom att klicka på länken "Personal" på startsidan och klicka därefter på länken "Klicka här för att logga in / Click here to log in" (se bild nedan).

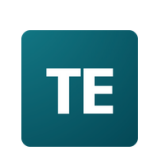

## **Sveriges lantbruksuniversitet**

Personal

Klicka här för att logga in / Click here to log in

Denna sida använder kakor för att hantera inloggning.

Du omdirigeras nu till SLU:s AD-inloggningssida där du kan logga in med ditt SLU-användarkonto.

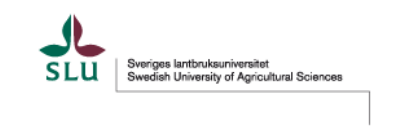

Använd ditt AD-konto utan AD/ före användarnamnet

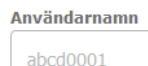

> Har du glömt ditt lösenord? > Behöver du hjälp?

Lösenord  $.........$ 

 $\Box$  Kom inte ihåg inloggningen

 $\Box$  Vid inloggning kommer information överföras till denna webbtjänst. Första gången du loggar in behöver du godkänna informationsöverföringen. Om du vill ta bort tidigare godkännande kan du kryssa i rutan.

Logga in

Väl inne på Personal-ingången möts du av en vy som innehåller ett antal olika sidor som visar schema samt hanterar olika typer av enklare webbokningar (se bild nedan).

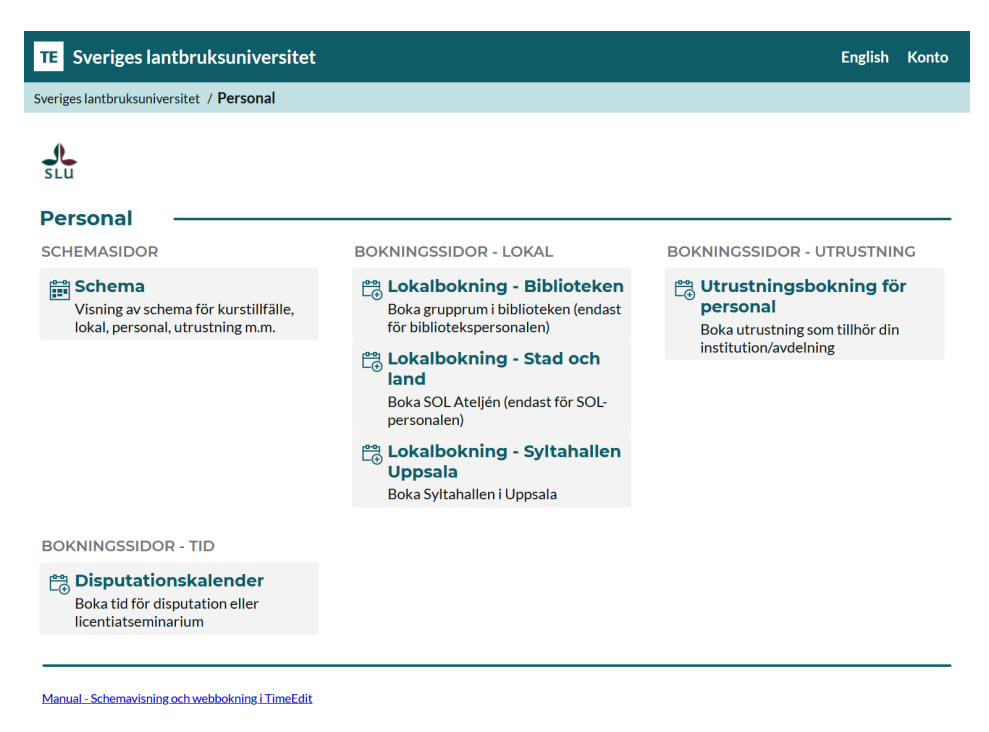

#### <span id="page-4-0"></span>*Sök fram ett schema*

Klicka på sidan "Schema" (se bild ovan) för att söka fram ett schema.

Härifrån kan du göra din sökning enligt följande:

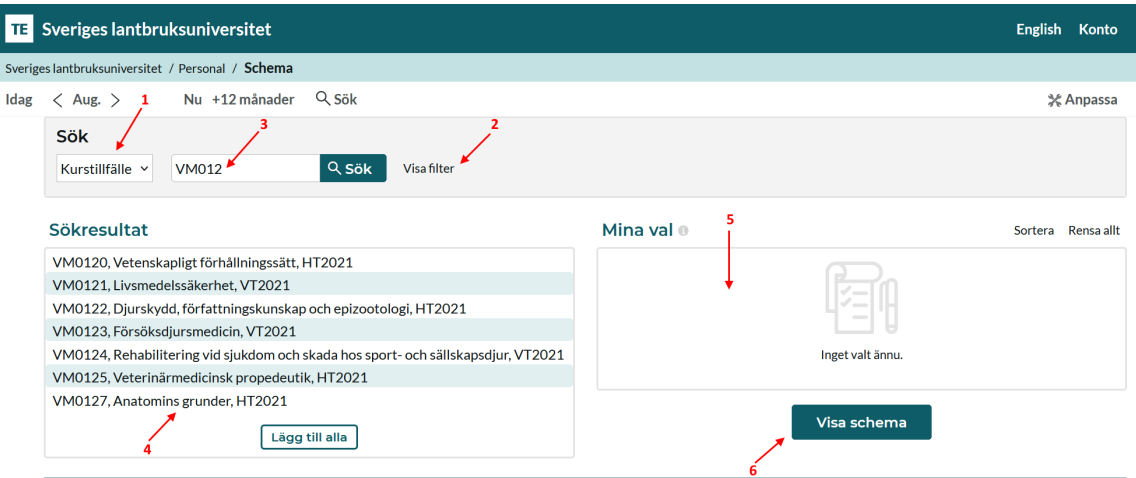

- 1. Här väljer du vad det är du vill söka efter, t.ex. ett kurstillfälle, en lokal, en utrustning eller en person.
- 2. Här väljer du om du vill filtrera på någon kategori, t.ex. ansvarig institution, starttermin, utrustning, hus eller ort/campus.
- 3. Här fyller du i namnet på det du vill söka efter (t.ex. namnet på kurstillfället, lokalen eller personen) och klickar därefter på förstoringsglaset.
- 4. Systemet plockar fram och presenterar de tillgängliga sökträffar som finns beroende på dina tidigare valda kriterier. Du klickar nu på det sökresultat du vill se schemat för.
- 5. Det valda alternativet kommer att placera sig under "Mina Val" och här kan du sedan välja att lägga till fler sökkriterier genom att upprepa tidigare steg.
- 6. När du känner dig nöjd med dina val klickar du på "Visa schema". Det valda schemat visas nu (se bild nedan för exempel).

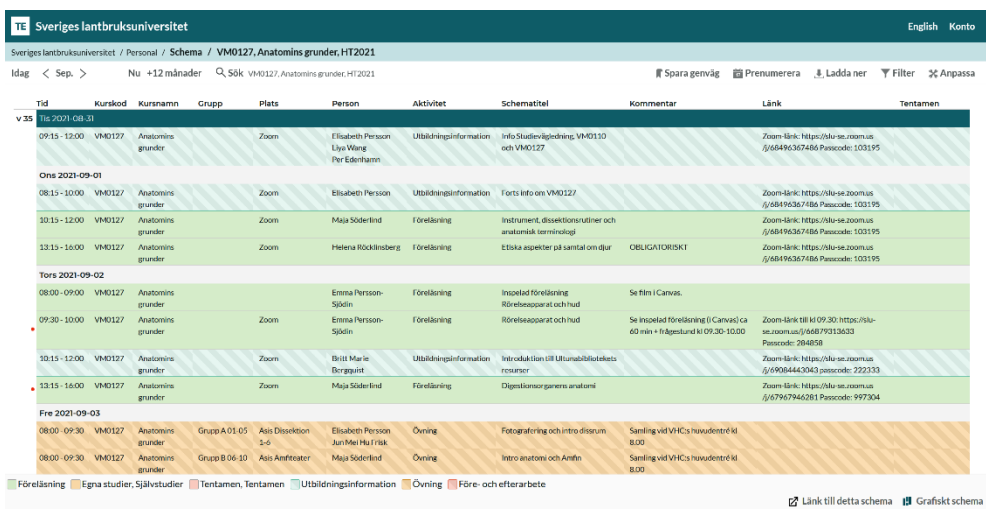

Vänligen notera att sidfoten innehåller detaljerad information om de lokaler som finns på bokningarna som ingår i schemat.

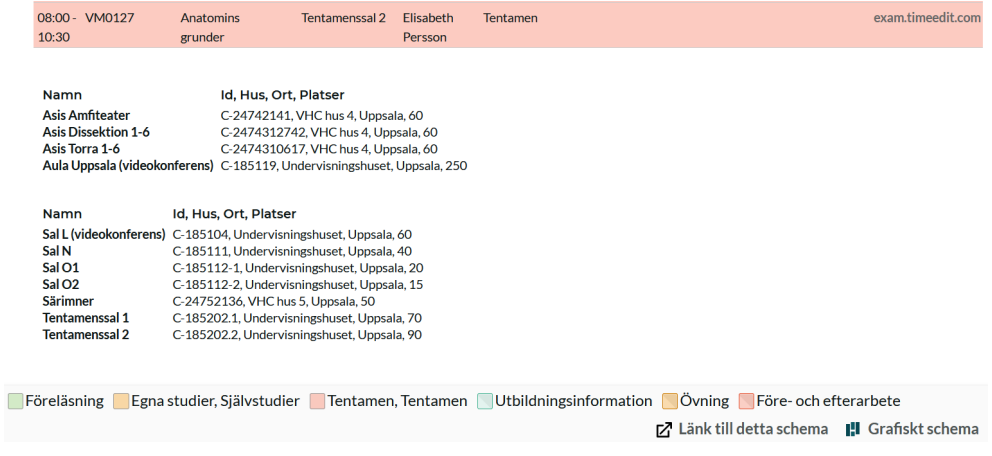

Du kan ändra tidsintervallet för din schemavisning till en valfri tid. Du kan även gå tillbaka till söksidan genom att klicka på "Sök".

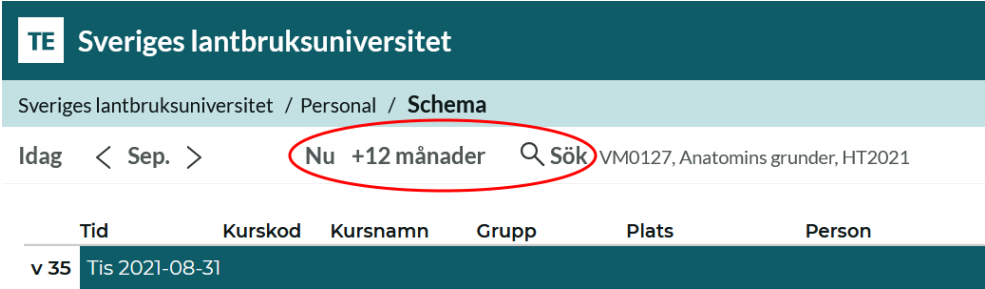

## <span id="page-6-0"></span>*Redigera ett schema*

Kompletteringar i schemat som handlar om ändringar i kolumnerna "Tid", "Kurskod", "Kursnamn", "Grupp", "Plats (lokal)", "Utrustning", "Beställningskommentar", "Antal studenter" och "Tentamen" skickas till schemabokarna.

Ändringar i de övriga kolumnerna kan du göra själv. Du klickar på en rad i schemat och därefter klickar du på knappen "Ändra" (se bild nedan för exempel).

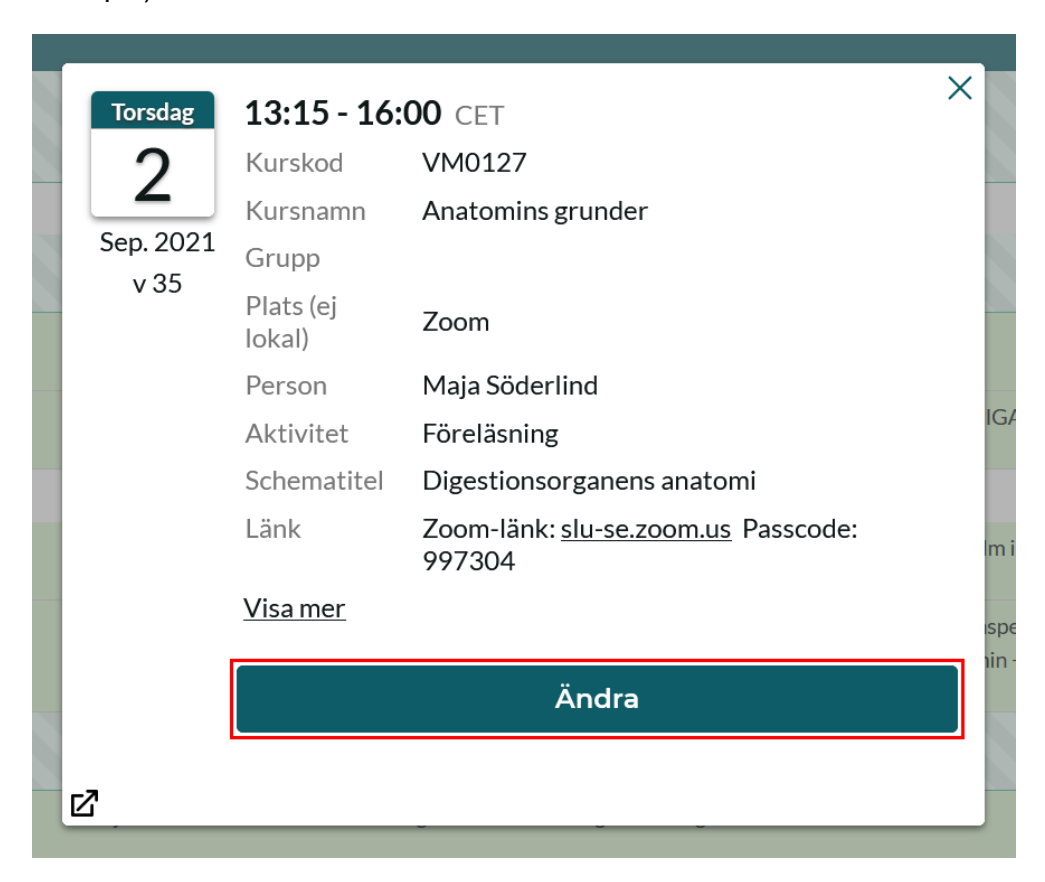

Vissa av de ändringsbara fälten är textfält medan andra är objektfält (se bild nedan).

Textfälten är:

- **Plats (ej lokal)** Kan användas för att ange annan plats än lokal (t.ex. "Kunskapsträdgården" eller "Zoom"). Informationen visas under kolumnen "Plats" i schemat. Fältet har max antal tecken som är 128 st.
- **Gästlärare (ej personal)** Kan användas för att ange namn på person(er) som inte tillhör SLU – personal (t.ex. gästföreläsare från ett annat lärosäte). Informationen visas under kolumnen "Person" i schemat. Fältet har max antal tecken som är 128 st.
- **Schematitel** Kan användas för att ge en kort beskrivning om schemamomentet, t.ex. temat för föreläsningen. Informationen visas under kolumnen "Schematitel" i schemat. Fältet har max antal tecken som är 128 st.
- **Kommentar** Kan användas för att ge en längre beskrivning om schemamomentet. Informationen visas under kolumnen "Kommentar" i schemat. Fältet har max antal tecken som är 500 st.
- **Länk** Kan användas för att lägga in länkar som visas i schemat, t.ex. Zoom-länkar. Fältet har max antal tecken som är 150 st.

Du fyller i önskad informationen i dessa textfält och därefter klickar du på knappen "Klar" (se bild nedan).

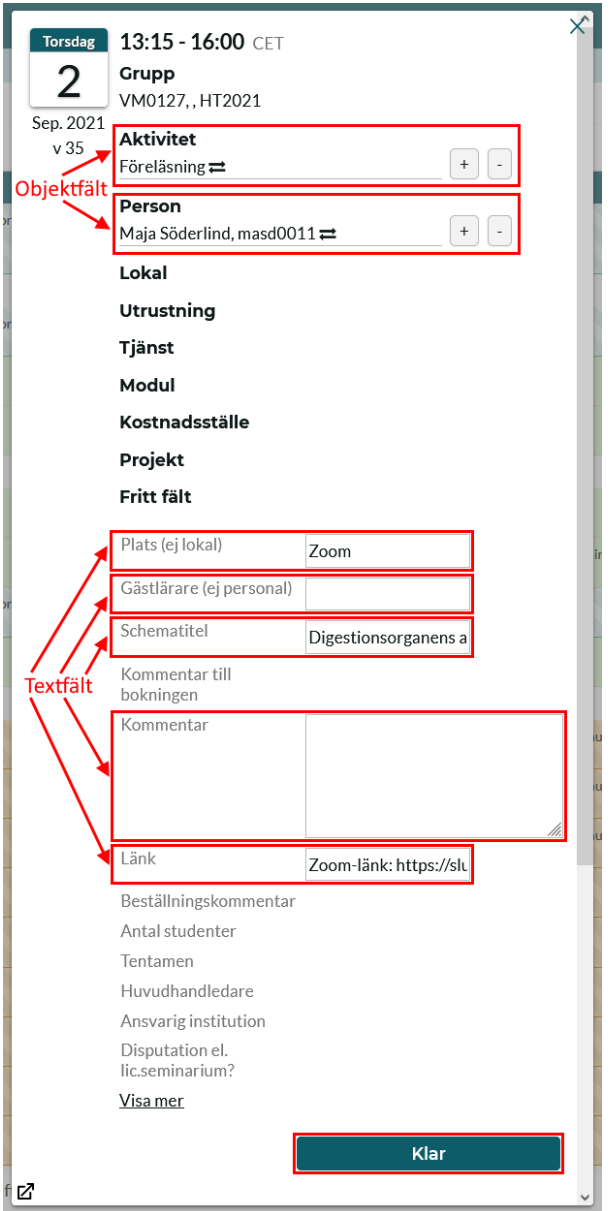

Objektfälten är:

- **Aktivitet** Kursaktivitet(er) för schemamomentet, t.ex. "Föreläsning". Informationen visas under kolumnen "Aktivitet" i schemat.
- **Person** Person(er) som håller i schemamomentet. Informationen visas under kolumnen "Person" i schemat. Förutom all SLUpersonal så kan man även välja något av följande abstrakta objekt: "Extern resurs", "Gästföreläsare", "Gästlärare", "Stödresurs" och "Studenthandledare".

För att ändra i något av objektfälten så klickar du på en av följande tre symboler: "Byt objekt", "Lägg till objekt" och "Ta bort objekt" (se bild nedan).

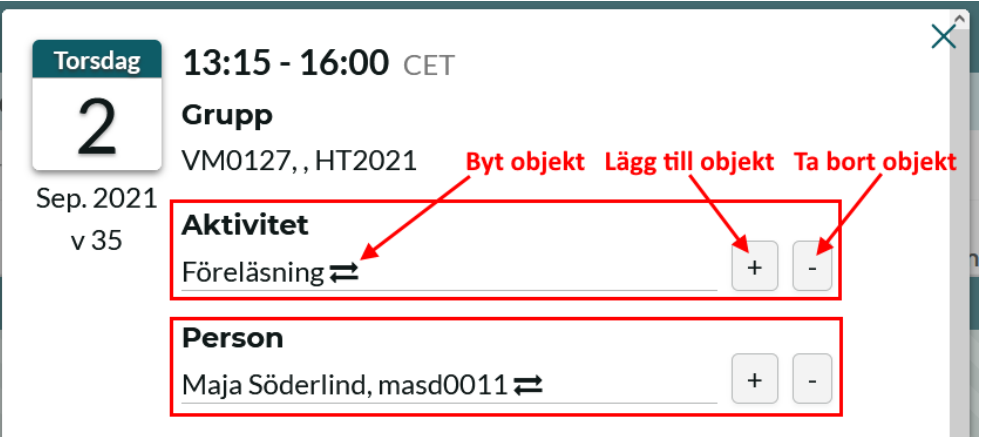

• **Byt objekt** – En ruta där du kan söka fram och välja det nya objektet visas (se bild nedan). Du klickar på det nya objektet i listan för att välja det. Det tidigare objektet byts ut mot det nya.

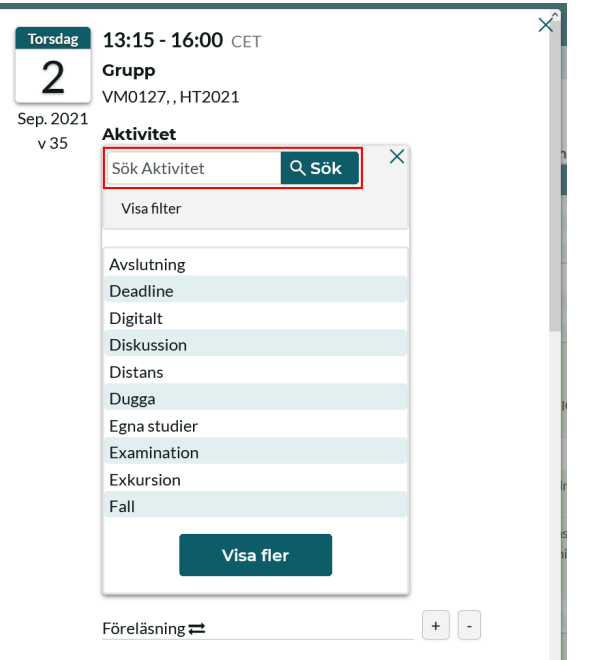

Vänligen notera att vid byte av objekt av typen "Person" så visar objektlistan endast lediga personer, d.v.s. om en viss person redan finns på en annan bokning på samma datum och tid så kommer inte den personen att visas i objektlistan.

• **Lägg till objekt** – En ny objektrad läggs till (se bild nedan).

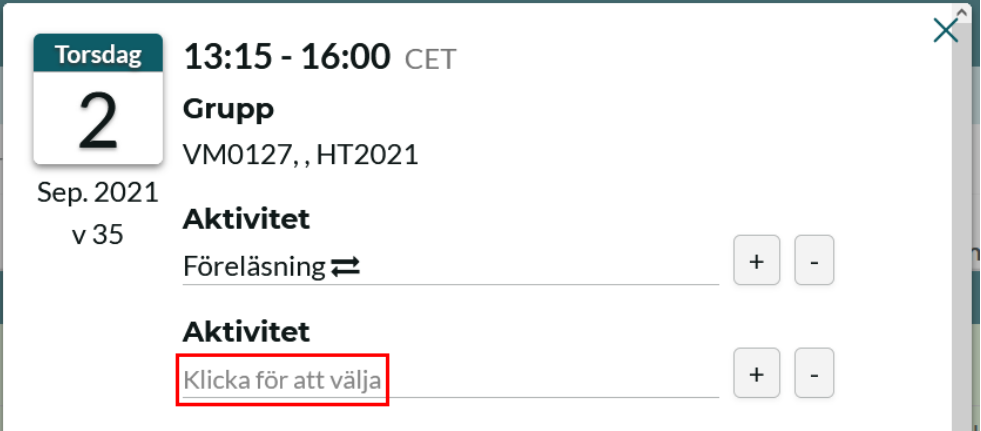

Du klickar på länken "Klicka för att välja" och då visas samma ruta för val av objekt som i fallet med alternativet "Byt objekt". Skillnaden här blir att när du har sökt fram och valt ett objekt i listan så läggs det objektet på den nya objektraden, d.v.s. det tidigare objektet finns kvar på bokningen.

• **Ta bort objekt** – En popup-ruta där du ombeds bekräfta borttagning av objekt visas (se bild nedan).

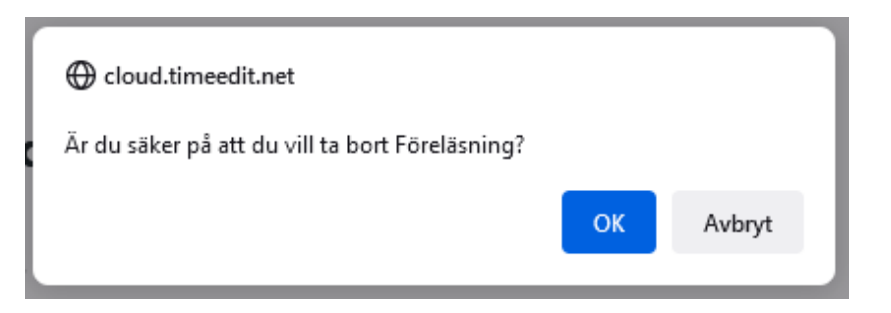

Klicka på knappen "OK" för att ta bort objektet från bokningen. Vänligen notera att det alltid måste finnas minst ett objekt av typen "Aktivitet" på bokningen vilket gör att om man försöker ta bort det sista/enda aktivitetsobjektet på bokningen så kommer systemet inte att tillåta det. Ett felmeddelande visas i så fall högst upp i ändringsrutan (se bild nedan).

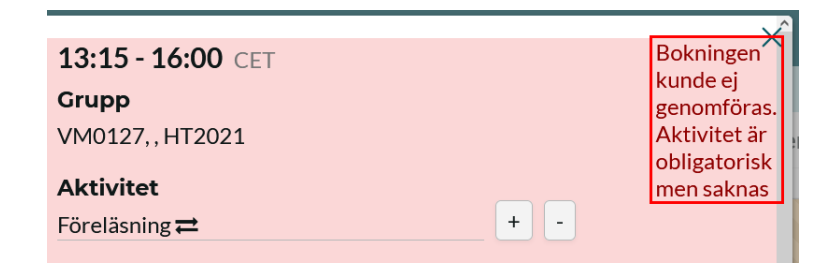

När du är klar med ändringarna i text- och objektfälten så visas de direkt i schemat, både i personal- och studentgränssnittet. Att bokningen har blivit ändrad indikeras med en röd punkt till vänster om själva bokningen (se bild nedan). Den röda punkten tas bort efter 12 timmar.

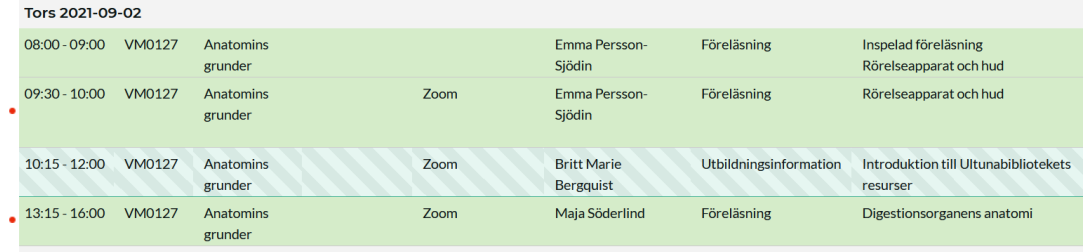

#### <span id="page-10-0"></span>*Anpassa ett schema*

I TimeEdit:s webbgränssnitt finns en rad olika möjligheter att anpassa sitt schema och få den vy man önskar. Här nedan presenteras de allra vanligaste förändringar man kan tänkas göra.

#### *Ändra schemaformat (textschema grafiskt schema)*

Efter att du har sökt fram ditt schema kan du med hjälp av knappen "Grafiskt schema" (som du hittar längst ner till höger på sidan) växla till ett schema i grafiskt format. De två exempelbilderna nedan visar vad som sker när du klickar på den knappen.

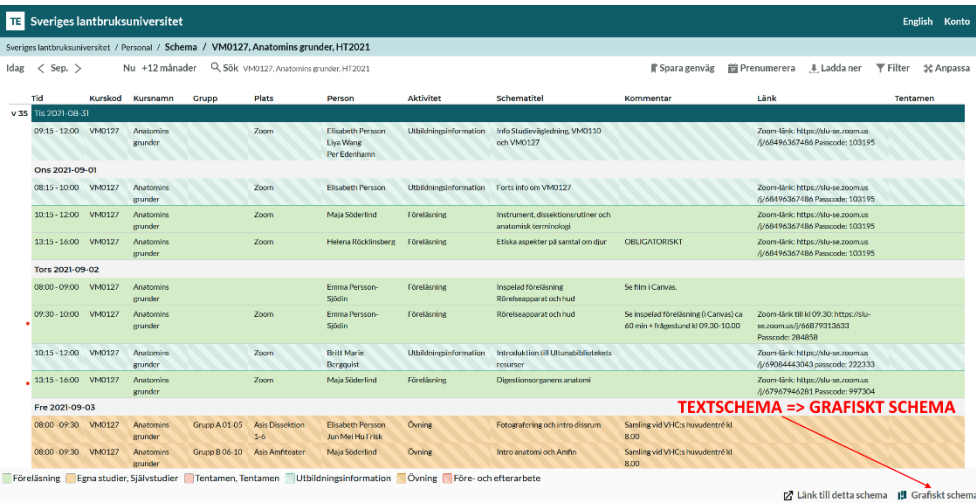

Exempelbild 1 - Ändra från textschema till grafiskt schema:

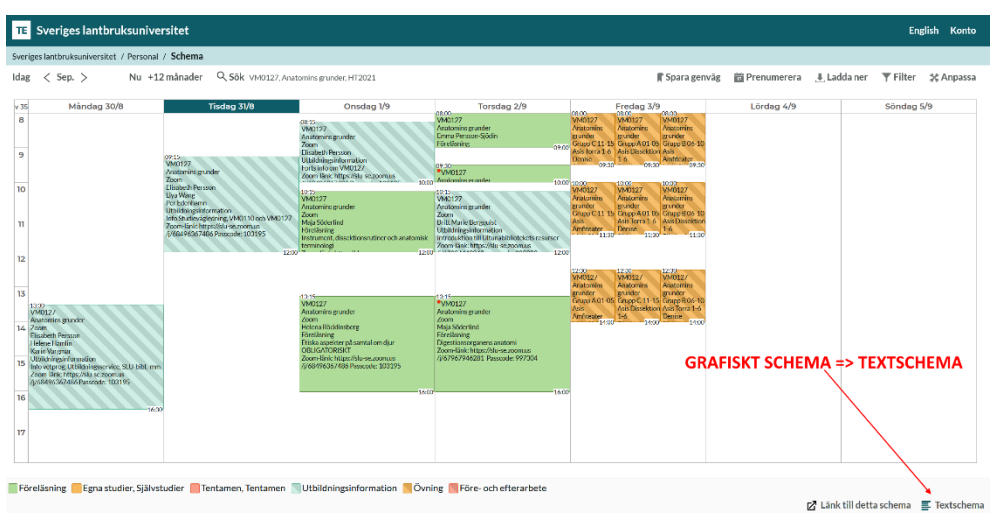

## Exempelbild 2 - Ändra från grafiskt schema till textschema:

## *Menyn "Anpassa"*

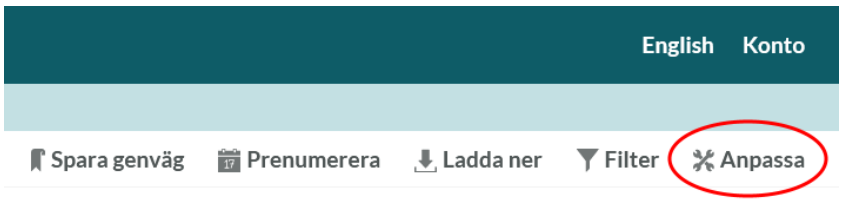

Under menyn "Anpassa" (som finns längst upp till höger) finns det en mängd olika inställningar att göra. Här nedan presenteras de vanligaste.

## *"Layout" under Anpassa*

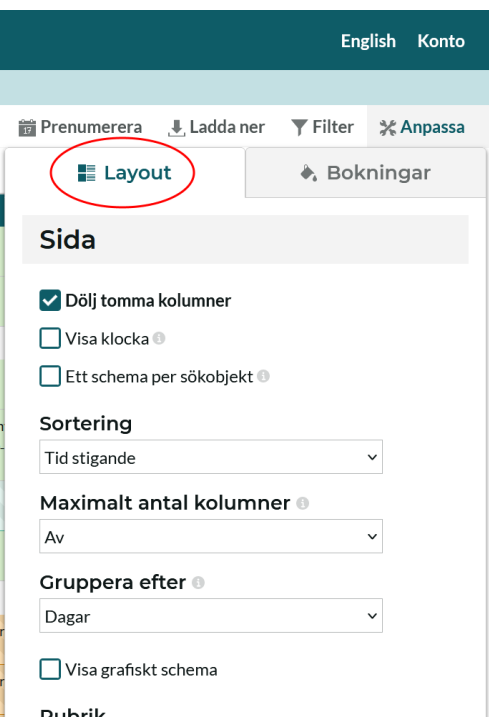

Här kan man bl.a. välja att ändra sortering och gruppering i schemat. Tidsintervall samt tidsformat i schemat kan också ändras här liksom schemaformat (grafiskt schema eller textschema).

#### *"Bokningar" under Anpassa*

Under menyn "Bokningar" kan du ställa in hur du vill att färgerna skall visas i schemat. Du kan till exempel välja att färglägga efter de olika objekten som visas i schemat (t.ex. lokal, aktivitet eller person). Som default färgläggs schemat efter "Aktivitet" och varje aktivitet har en förutbestämd färg, t.ex. "Föreläsning" är grön, "Seminarium" är blå o.s.v.

Vad som skall synas på bokningen kan du ändra under "Synliga kolumner". Här kan du också genom att dra och släppa bestämma i vilken ordning de olika objekttyperna skall synas i schemat.

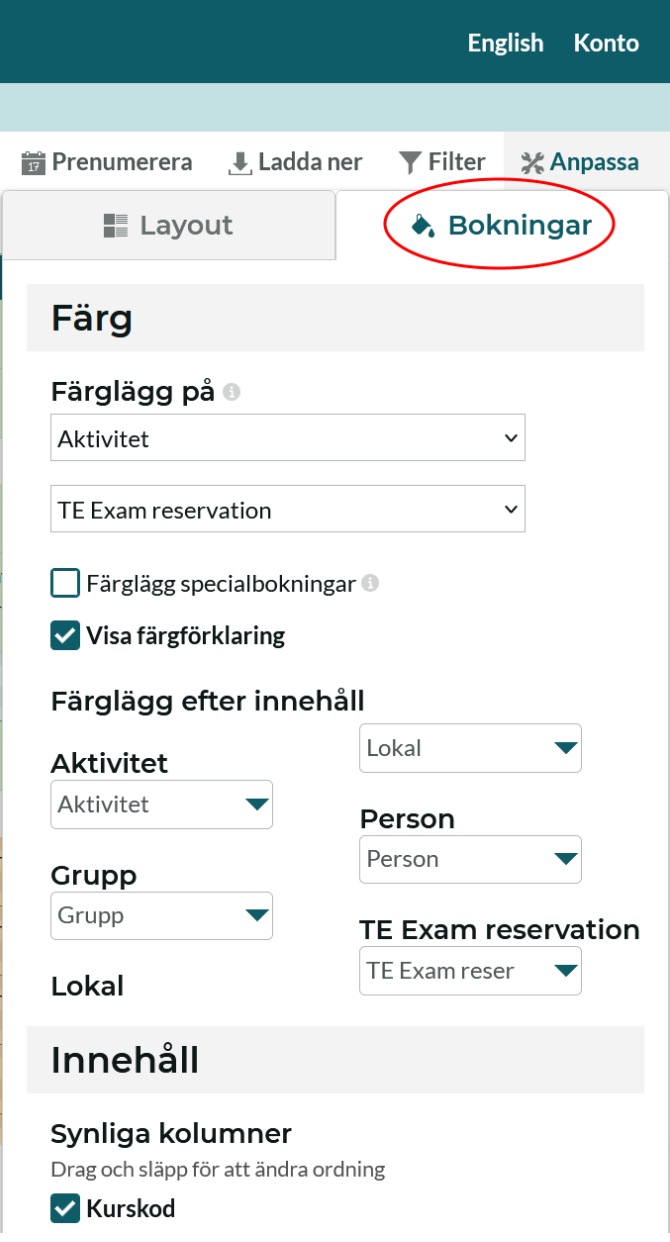

## <span id="page-13-0"></span>*Ladda ner ett schema*

Under menyn "Ladda ner" kan du välja hur du vill exportera ditt schema. Du kan t.ex. ladda ner schemat i PDF-, Excel-, eller textformat. Vänligen notera att om schemat ändras måste en ny nerladdning ske till önskat format för att få med ändringarna.

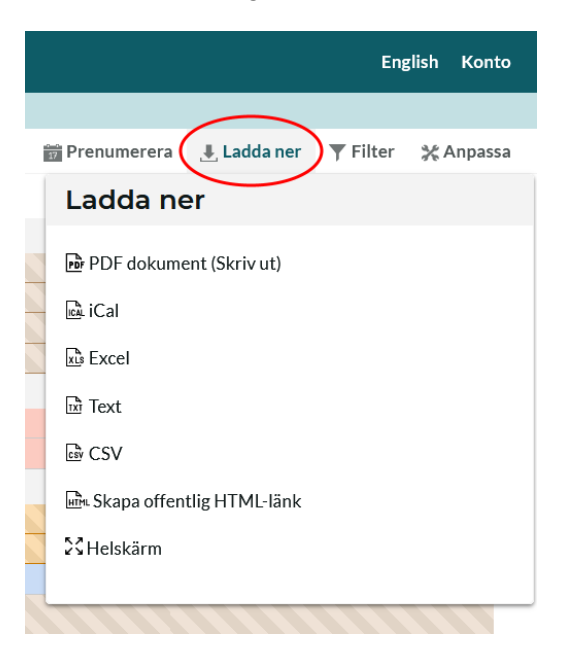

*Prenumerera på ett schema*

<span id="page-13-1"></span>Du kan prenumerera på schemat för att visa det i din telefon eller i en annan kalender, t.ex. Outlook eller Google Calendar.

Du klickar på ikonen "Prenumerera" och följer sedan instruktionerna som visas i rutan som kommer upp.

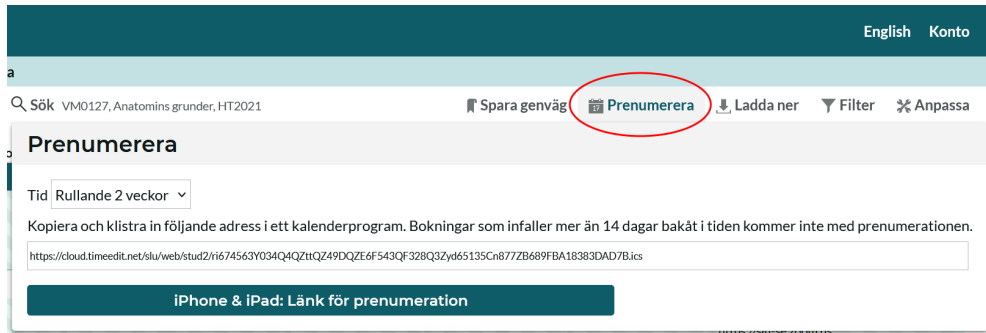

Du kan välja om du vill prenumerera rullande 2 veckor framåt, rullande 4 veckor framåt eller på hela det datumintervall som sidan visar.

Observera att om du väljer att använda det datumintervall som sidan visar så följer din prenumeration sidans datuminställningar. Sidan kan visa ett fast datumintervall eller ett rullande intervall, t.ex. 12 månader framåt (default-inställning).

När du prenumererar på ett schema i TimeEdit används det s.k. iCalformatet. Detta format bestämmer inte hur ofta schemat uppdateras. Det är istället den enhet (t.ex. din telefon) eller applikation (t.ex. Outlook) som tar emot prenumerationen som bestämmer detta.

Vissa applikationer och enheter tillåter att du ställer in hur ofta prenumerationen uppdateras medan andra använder ett fast intervall.

#### <span id="page-14-0"></span>*Spara genväg till ett schema*

När du loggar ut ur TimeEdit:s webbgränssnitt (där du har sökt fram ditt schema) så glömmer TimeEdit de inställningar och sökningar du har gjort. Detta för att det skall vara enkelt att påbörja nya sökningar när man loggar in på nytt.

Om du skulle vilja spara ditt schema och de inställningar du har gjort så gör du det genom att spara det genom att skapa en genväg.

En genväg som du sparar på detta sätt skiljer sig från en genväg eller favorit i webbläsaren genom att den inte lagras på din dator utan knyts till ditt användarkonto i TimeEdit och är tillgänglig på alla enheter som du använder TimeEdit på.

Genvägen innehåller följande information:

- Sökningen som du utfört
- Datumintervallet som sidan visar
- Ändringar i sidans inställningar, t.ex. om du växlat mellan textschema och grafiskt schema eller valt att färglägga schemat.

När du har gjort de sökningar samt inställningar som du vill ha klickar du på ikonen "Spara genväg", anger namnet för genvägen i rutan som kommer upp och därefter klickar du på knappen "OK".

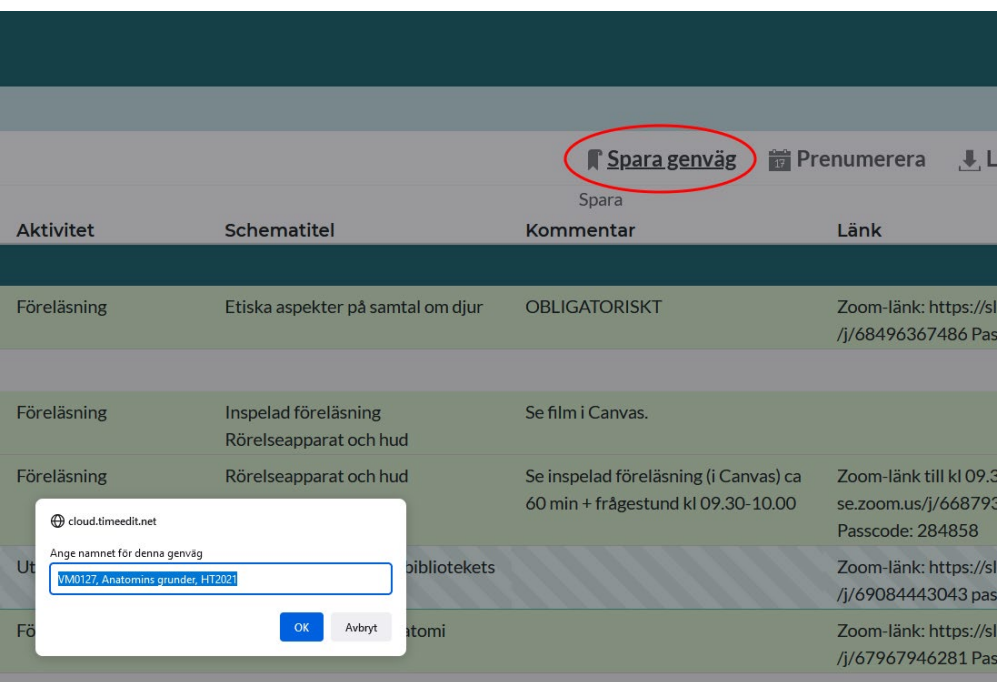

Nästa gång du loggar in i TimeEdit:s webbgränssnitt och går till den ingång samt sida du vill gå in i kan du enkelt plocka upp dina gamla inställningar och din gamla sökning genom att klicka på den som ligger sparad under "Genvägar".

Ī

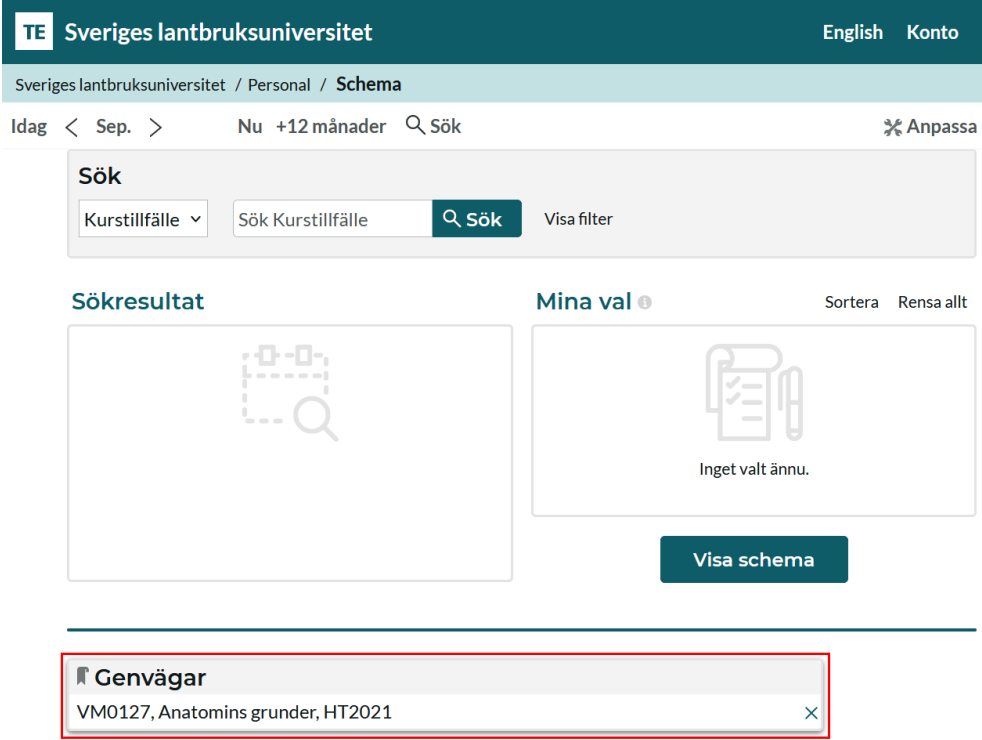

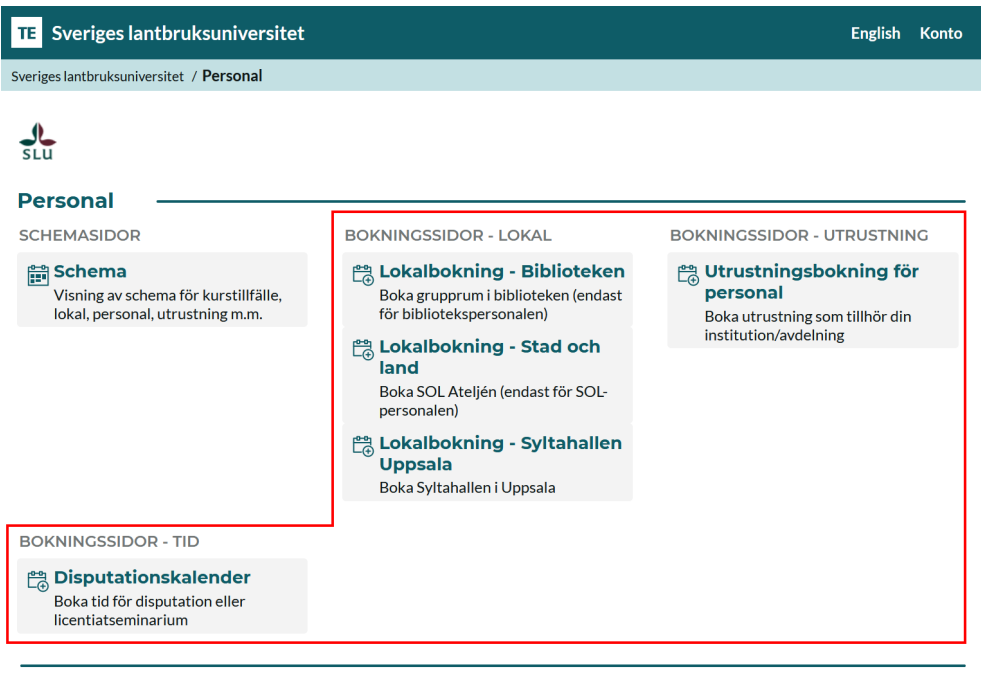

#### <span id="page-16-0"></span>*Skapa webbokningar*

Manual - Schemavisning och webbokning i TimeEdit

Förutom schemasidan "Schema" innehåller Personal – ingången även ett antal sidor för att skapa enklare webbokningar.

Precis som en ingång kan vara låst kan även en bokningssida var låst, vilket betyder att endast vissa användargrupper har tillgång till innehållet på sidan. Så är t.ex. fallet med bokningssidor för institutionsägda lokaler och utrustning (t.ex. SOL Ateljén). Endast de användare som tillhör rätt behörighetsgrupp i SLU:s identitets- och informationssystem (Idis) kan skapa webbokningar på dessa sidor. Grupprummen kan t.ex. endast bokas av studenterna på respektive huvudort eller i vissa fall även av bibliotekspersonalen.

Vissa andra bokningssidor är öppna vilket betyder att alla som kommer in på ingången även kan skapa webbokningar på dessa bokningssidor. Webbokningar på bokningssidan "Disputationskalender" kan t.ex. skapas av alla SLU-anställda och verksamma som har ett aktivt AD-konto.

I exemplet nedan visas hur bibliotekspersonalen kan boka ett av grupprummen i Uppsala biblioteket. Samma princip gäller även för de andra bokningssidorna, både i Personal – ingången men även i Student – ingången.

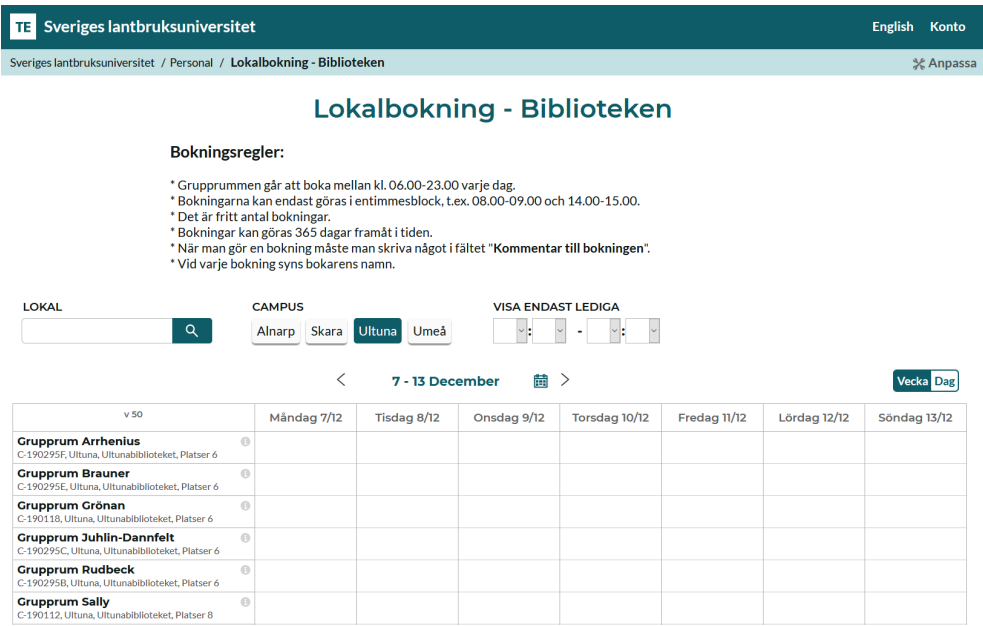

På varje bokningssida presenteras de bokningsregler som gäller för bokningen.

Genom att klicka i kalendern kan du välja vilken tid och vilken lokal du önskar boka.

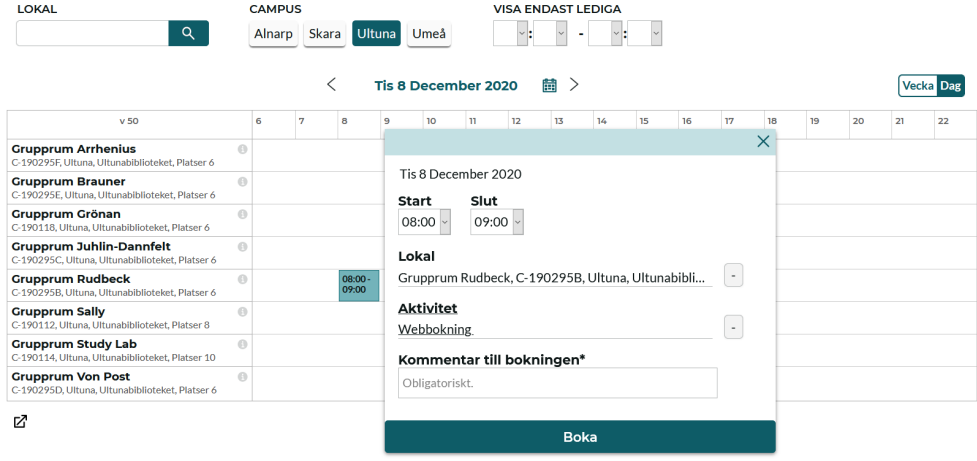

Verifikationsrutan blir nu synlig och härifrån kan du ändra både vilken lokal och vilken tid genom att navigera mellan pilarna. Här fyller man även i fältet "Kommentar till bokningen", vilket är obligatoriskt att göra när man ska skapa en bokning.

När man är klar med allt klickar man på knappen "Boka" för att skapa själva bokningen.

En bekräftelseruta visas (se bild nedan) och ifrån den kan du sedan välja att skicka bekräftelse som då kommer till din e-post eller boka mer ifall du vill fortsätta lägga ut fler bokningar.

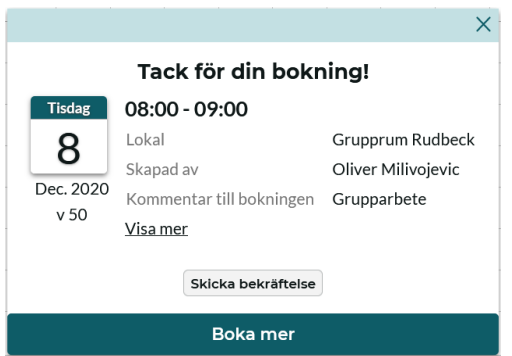

Dina bokningar visas dels i kalendern och dels i tabellen "Mina bokningar" som finns längst ner till vänster på sidan (se bild nedan).

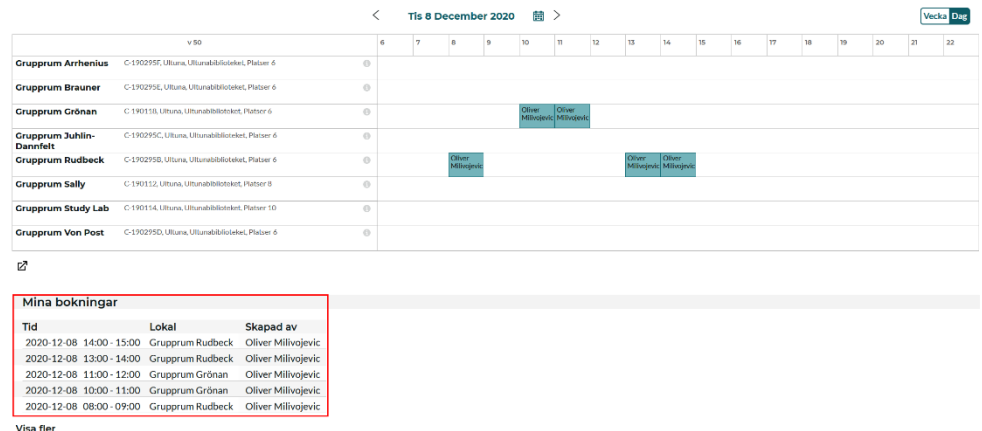

Vill du ändra tid på din egen bokning kan du klicka på den och därefter klicka på knappen "Ändra / Avboka". I rutan som kommer upp (se bild nedan) kan du välja nytt klockslag genom att välja en annan tid i rutorna och därefter klicka på knappen "Klar". Här kan du också avboka om du skulle önska det.

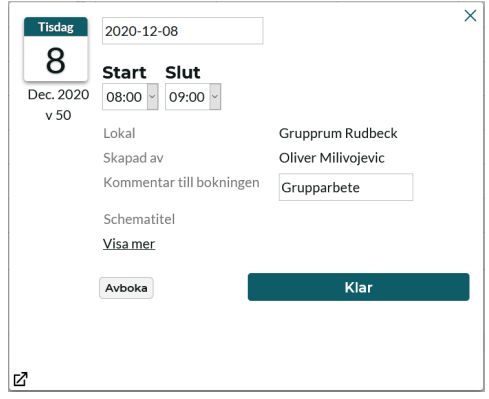